# THE MIRACLE® PIANO TEACHING SYSTEM SOFTWARE

# Windows<sup>m</sup> Quick Start Card

The Miracle Piano Teaching System Software is designed to run under Windows 3.1 and work with many MIDI keyboards. However, some MIDI keyboards are not capable of handling the MIDI commands and events that today's MIDI requires. Refer to your keyboard owner's manual and the *System Requirements* below to determine whether your keyboard will work.

Before attempting to install or run the software, please make sure that either The Miracle keyboard or your MIDI keyboard is connected to your PC and that the keyboard is turned on. If you are using a sound card card as a tone generator, run Windows, open the Mixer, and turn up the sound volume.

For information on troubleshooting your sound output, see the Readme file shipped with the software called HELP\_4\_U.

#### System Requirements

The Miracle requires these system components.

#### Windows with The Miracle Keyboard:

- 80386 SX processor or better (80486 recommended)
- DOS5.0
- Windows 3.1
- 4MBofRAM
- Hard drive with at least 5 MB of space available
- SVGA adapter (64Ox480 256 color)
- Available serial port or any Windows-supported MIDI adapter
- High density floppy drive
- Mouse with a mouse driver

#### Windows Stand-Alone:

- All the above except a serial port
- General MIDI compatible keyboard, which has at least 49 keys (full size keys highly recommended), and is capable of 16 Note polyphony as well as multi-timbrel (up to 8 timbres).
- Any Windows supported MIDI adapter with MIDI cables.

### tnstalling The Miracle

To install The Miracle Piano Teaching System Software:

- 1. Connect and turn on The Miracle piano or your MIDI keyboard. For details, see *Setting Up Hardware* in the User's Guide and consult your keyboard owner's manual.
- 2. Put The Miracle Disk 1 into your floppy drive (usually A:).
- 3. Run Windows.
- 4. Open the File menu and choose Run.

5. In the Command Line, type type A\SETUP. EXE and choose OK.

*Note:* If your floppy drive is another letter substitute it for A. For example, type B:\SETUP. EXE and choose OK

- 6. At the Welcome dialog, choose Continue to install The Miracle software. The Install Files to Directory dialog appears.
- Accept the default installation directory, C:\MIRACLEW, and choose Install. (If you prefer, you can set another directory path. Choose the Help button for details.}
- The install program decompresses the software and prompts you to swap disks in your floppy drive. After inserting a disk, choose OK The Install Miracle Keyboard Driver dialog appears.
- 9. Take one of these options.
- If you have The Miracle Piano and it is attached to a PC serial port, choose Install and configure driver. The Serial Port Setup dialog appears. Choose OK to accept the default (Or your can set up a custom configuration.)
- H you have The Miracle or any other keyboard attached to your PC through a MIDI adapter, choose Do not install driver.
- 10. Follow the remaining onscreen instructions and restart Windows.
- 11. Double-click The Miracle application icon. The Hello! dialog appears.

#### Additional Selup

For details on additional setup, see *Setting Up the Software* in the User's Guide or choose the onscreen help button.

# Running **The Miracle**

To run the program after all hardware, software, and additional setup steps are complete:

- 1. Turn on The Miracle piano or your MIDI keyboard in Multi Mode.
- 2. Run Windows.
- 3. Double-click The Miracle application icon. The title screen appears and a song plays.

*Note:* H you do not hear a song, check your system setup. For trouble shooting information, see the Readme file with the software called HELP\_4\_U.

4. Click the title screen to stop the music. The Registration dialog appears.

*Note:* For information on browsing, adding, and deleting students, see *Administration.* 

- 5. Select your name from the list and choose OK to log in. The Resume Chapter dialog appears.
- 6. Take one of these options:
- Choose OK to start from the last lesson you completed. The software will prompt you through an introduction. You can also press Fl anytime to get online Help.
- Choose Cancel to go to the Conservatory and use menu options. See *Using the Conservatory and Menus.*
- 7. Have fun learning to play the piano!

# Mouse vs, PC Keyboard

You can use the mouse to access all the features of The Miracle Piano Teaching System, including pull-down menus. At times, you need to use the PC keyboard to enter infonnation, such as your name. Several PC keys have special functions and serve as shortcuts. For details on mouse and keyboard actions, see *Setting Up Software* in the User's Guide.

#### Technical Support

For technical support in the USA, please contact: The Software Toolworks, Inc. 60 Leveroni Court Novato, CA 94949<br>Fax: (415) Fax: (415) 883-0367<br>Telephone: (800) 488-2221 Telephone: (SOO) 488-2221 BBS (415) 883-7145 America Online keyword: TOOLWORKS CompuServe: GO TOOLWORKS

For technical support in Europe, please contact: The Software Tooiworks, Inc. Priority p House, Charles Avenue Maltings Park, Burgess Hill West Sussex, RH15 9PQ England, United Kingdom Fax: (0444) 248996 Telephone: (0444) 239600 (Monday - Friday, 09:30 -13:00 hours and 14:00 -16:30 hours) For technical support in Australia and New Zealand, please contact The Software Toolworks, Inc. 5/6 Gladstone Road Castle Hill, New South Wales Australia 2154 Fax: (02) 8992348<br>Telephone: (02) 8992277 (02) 8992277

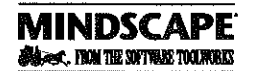

60 Leveroni Court . Novato, CA 94949 (415) 883-3000

Schware Copyright © 1990-1994 The Schware Toolworks, Inc. All rights reserved. U.S. Patent No. 5,183,398. Manual Copyright © 1990-1994 The Software Toolworks, Inc. All rights<br>reserved. The Software Toolworks logo, and Mira Windows is a trademark of Microsoft Corp.Windows™ MIDiSerial Port Driver under license from Voyetra Technologies. Copyright © 1992-1994, Voyetra Technologies. MidiAtor is a<br>trademark of Keye Electionics. This program is li